## **LOAN SERVICING SOFT Rent Setup**

This document will guide you through the process of setting up a rental agreement in LOAN SERVICING SOFT, along with making rent payments.

For additional information and/or questions please feel free to contact our support group at support@loanservicingsoft.com or 1-800-993-1839 x2.

If an agreement has been established between the rental agency (or a landlord) and a tenant, below are instructions on how to set up a rental agreement and process payments:

1. Click on the "Loans" button, then click on "Add"

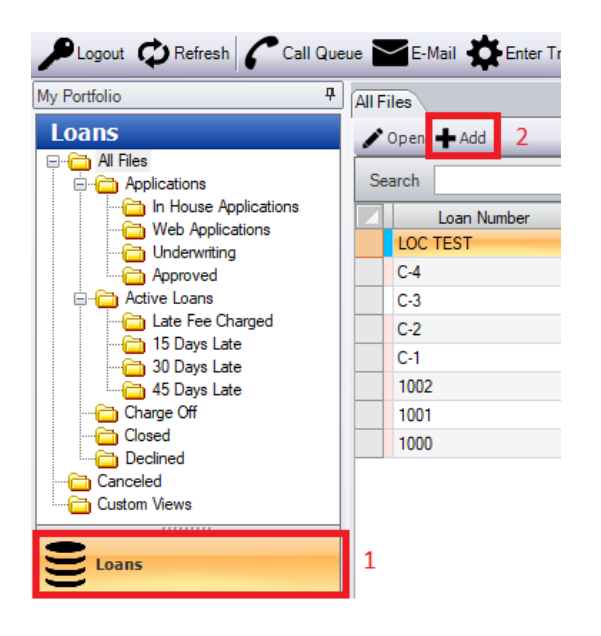

- 2. On the loan screen, be sure to set the following terms (boxes in red below) and be sure to leave the default setting in the other fields. For example, Funded Amount is 0.00. Leave this field alone.
	- **Loan Type** = Term / One Draw Loan
	- **Interest Method** = Rent

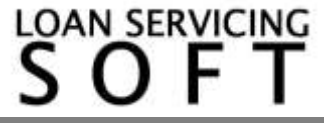

- **Amortized** = Amortized
- **Term Period** = Monthly (if rent payments are monthly)
- **Term** & **Term Due** = Enter the number of monthly payments that will be received based on the agreement (e.g. if tenant is to send 12 monthly payments, enter 12).
- **Origination Date & First Payment Date** = Date of the first rent payment.
- **Maturity Date** = Date of the last payment.

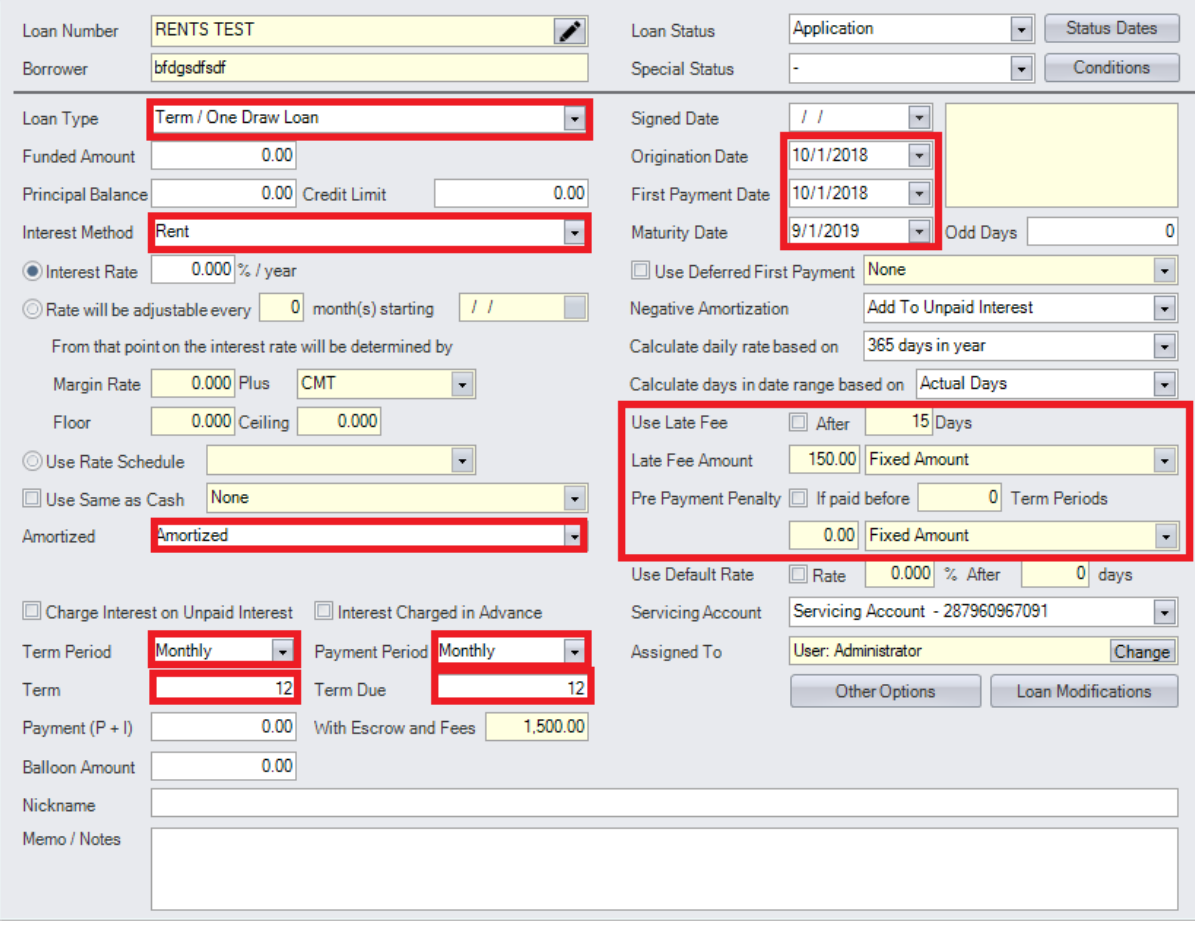

Once the settings above are set, change the "Loan Status" from "Application" or "Entered" to "Active."

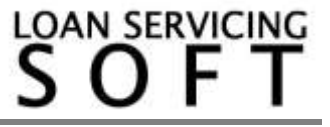

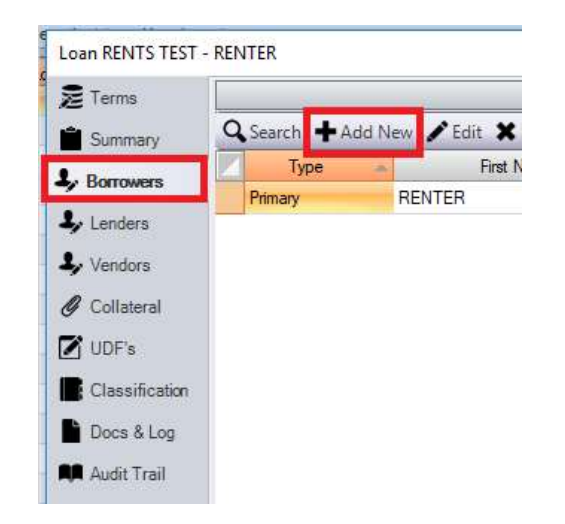

3. Click on "Borrowers" tab, and enter the name of the renter:

4. Go to -> Control Panel -> 'Configuration Options' folder -> Vendor Fee Types. Click "Add," then enter "Rental Fee" or "Rent" in the "Fee Name" box. Enter a unique alphanumeric code in the "Fee Internal Code" box, then click "OK."

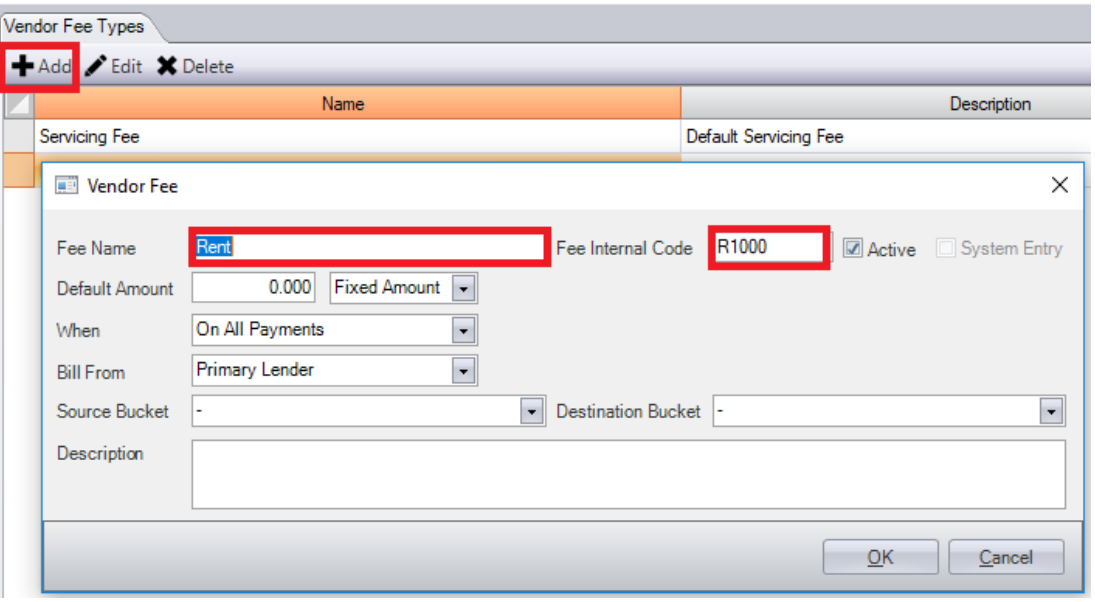

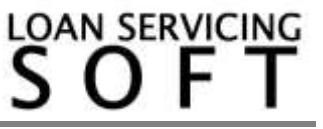

5. Click on the "Vendors" tab. The entity to receive the rent amount must be entered as the "vendor" here. Click "add" to add this entity or click on "search" to search for this entity if they have already been added.

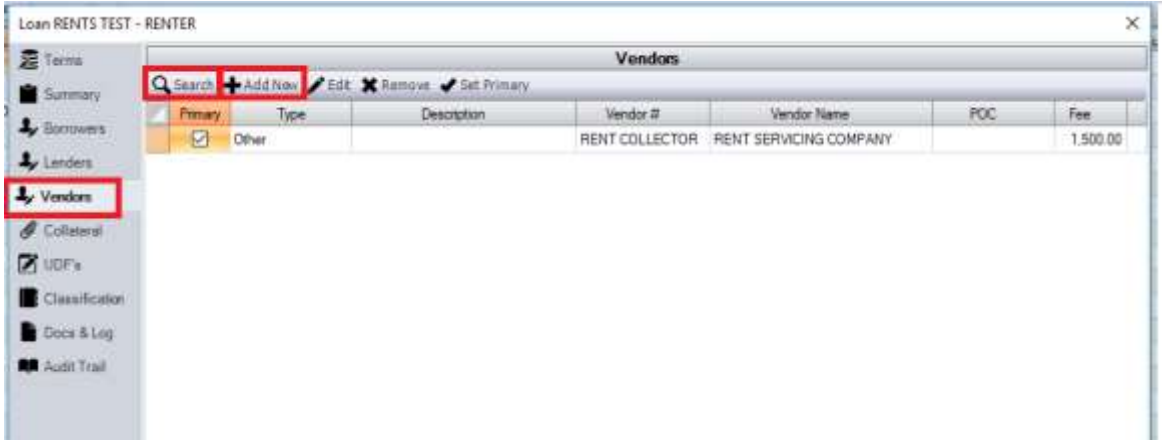

- 6. On the bottom of the "Vendors" window, enter the following according to the image below:
	- **Vendor Type** = Firm
	- **Fee** = enter monthly rent amount then choose the "Fixed Amount" dropdown.
	- **When** = On Scheduled Payments
	- **Bill From** = Borrower
	- **Source Bucket** = Other Income
	- **Fee Type** = "Rent" or "Rental Fee"
	- **Destination Bucket** = Other Income

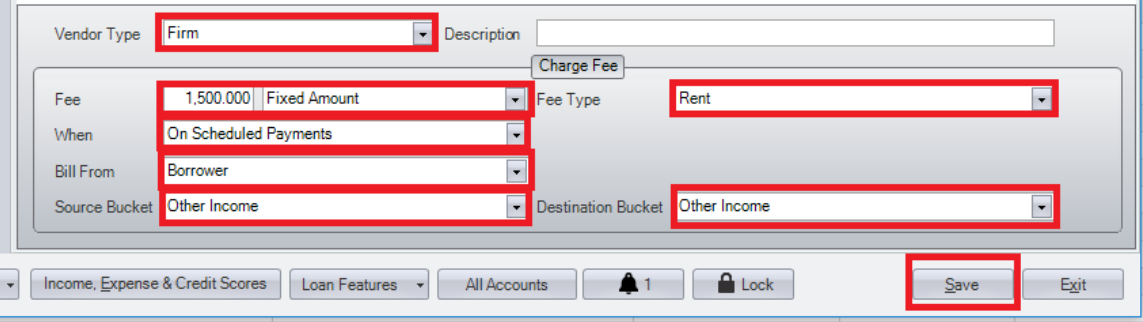

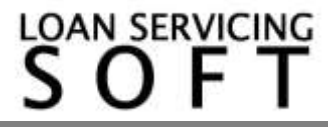

When the above information is entered, click the "Save" button.

7. After the above steps are completed, the amortization schedule should show the monthly rent payments according to your rent agreement. To view the amortization schedule, open the rent/loan account, click on "Data & Docs" (bottom left), then click on "Amortization Schedule."

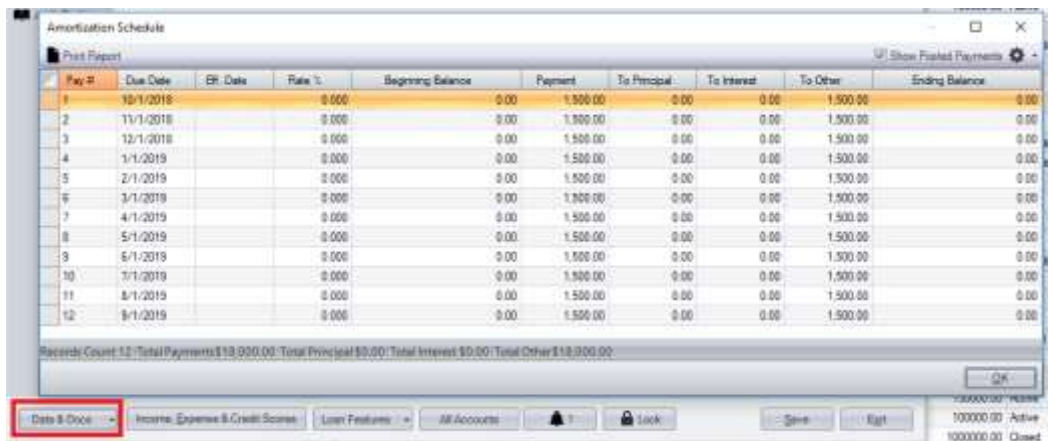

8. When it is time to make a rent payment, the rent payment amount will show in the "Collection" box. When you click on the "View Investor Splits" button, the amount will be shown going to the appropriate entity collecting the payment:

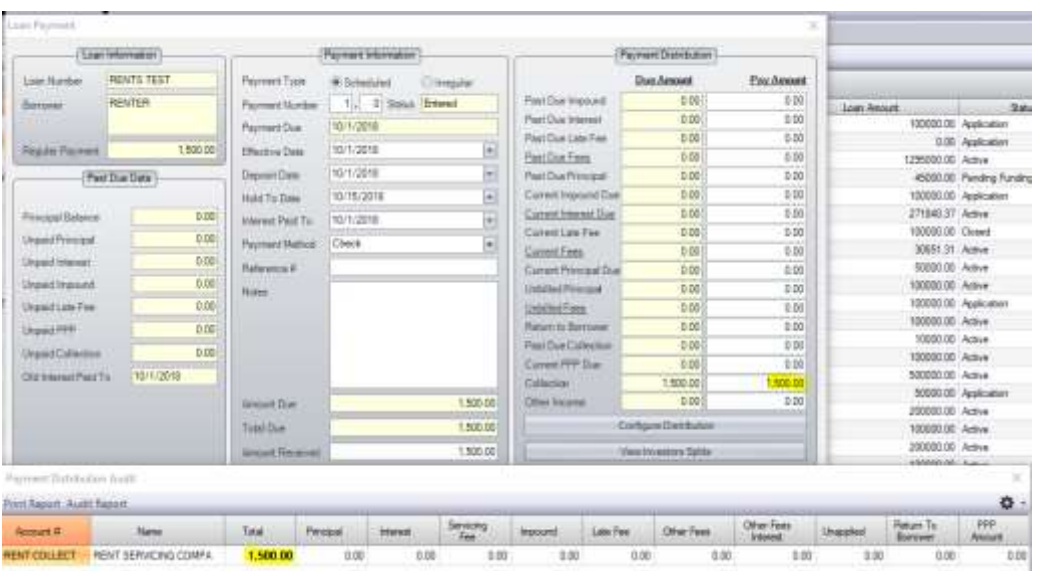

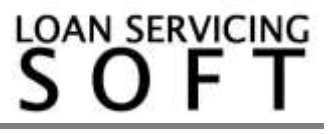